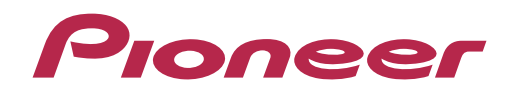

セットアップマニュアル

AVIX - コアル<br>
フットアップマニュアル<br>
NDEX<br>
Vフトウェア使用許諾契約書…1 お問い合わせ<br>
Vフトウェア使用許諾契約書…1 お問い合わせ

Navi\*Studio4(サイバーナビ用)

·ットアップ<br>NDEX ア使用許諾契約書…1 お問い合わせ

# carrozzería

# <span id="page-1-0"></span>**NAVI\*STUDIO セットアップマニュアル**

## **ソフトウェア使用許諾契約書**

このソフトウェア使用許諾契約書(以下「本契約」といいます)は、お客様とパイオニア株式会社(以下「パイオニア」といいます)との間における、 ソフトウェア「NAVI\*STUDIO (ナビスタジオ)」(以下「本ソフトウェア」といいます)の使用に関する事項を定めるものです。

 本ソフトウェアをインストールし、あるいはご利用になるにあたっては、必ず以下の条項をよくお読みください。お客様が 本ソフトウェアをご利用になった場合は、本契約に同意されたものとします。もし本契約に同意されない場合には、本ソフトウェ アのインストール及びご利用をおやめください。

#### 使用許諾

 本契約の内容に従うことを条件として、お客様は、本ソフトウェアを一台のパーソナル・コンピュータにインストールして 使用することができます。

#### 制限事項

 お客様は、本ソフトウェアの複製物を作成しあるいは配布し、またはネットワークを通じあるいは一台のコンピュータから 別のコンピュータに送信してはなりません。また、お客様は、本ソフトウェアの改変、販売、貸与、譲渡、転売、本ソフトウェ アの二次的著作物の頒布又は作成等をすることはできず、さらに、逆コンパイル、リバース・エンジニアリング、逆アセンブ ルやその他、人間の覚知可能な形態に変更することもできません。

#### 著作権等

 本ソフトウェアに関する著作権その他一切の知的財産権は、パイオニアに帰属します。本ソフトウェアは、著作権法及び国 際条約の規定により保護されています。

#### 保証の否認

 本ソフトウェア及びそれに付随する一切の資料等は、お客様に対して無償で提供されるものであり、あくまで「現状のまま」 提供されます。当社は、お客様や第三者に対して、これらの商品性、特定目的への適合性、他人の権利を侵害しないこと、そ の他一切の事項について保証しません。

#### 責任制限

 パイオニアは、お客様が本ソフトウェア及びこれに付随する一切の資料を使用したこと又は使用できなかったことから生じ る一切の損害(利益の逸失、ビジネスの中断、情報の消失・毀損などによる損害を含みますが、これらに限定されません)に 関しては、たとえパイオニアがそのような損害が生じる可能性を知らされていた場合であったとしても、一切責任を負いません。

#### 準拠法

 本契約は、日本国の法令に準拠し、これに基づいて解釈されるものとします。本契約に関連して紛争が生じた場合は、東京 地方裁判所を第一審の専属管轄裁判所とします。

● Microsoft®、Windows® は、米国 Microsoft Corporation の米国およびその他の国における登録商標または商標です。

# <span id="page-2-0"></span>**インストール時に必要なシステム**

## 動作環境

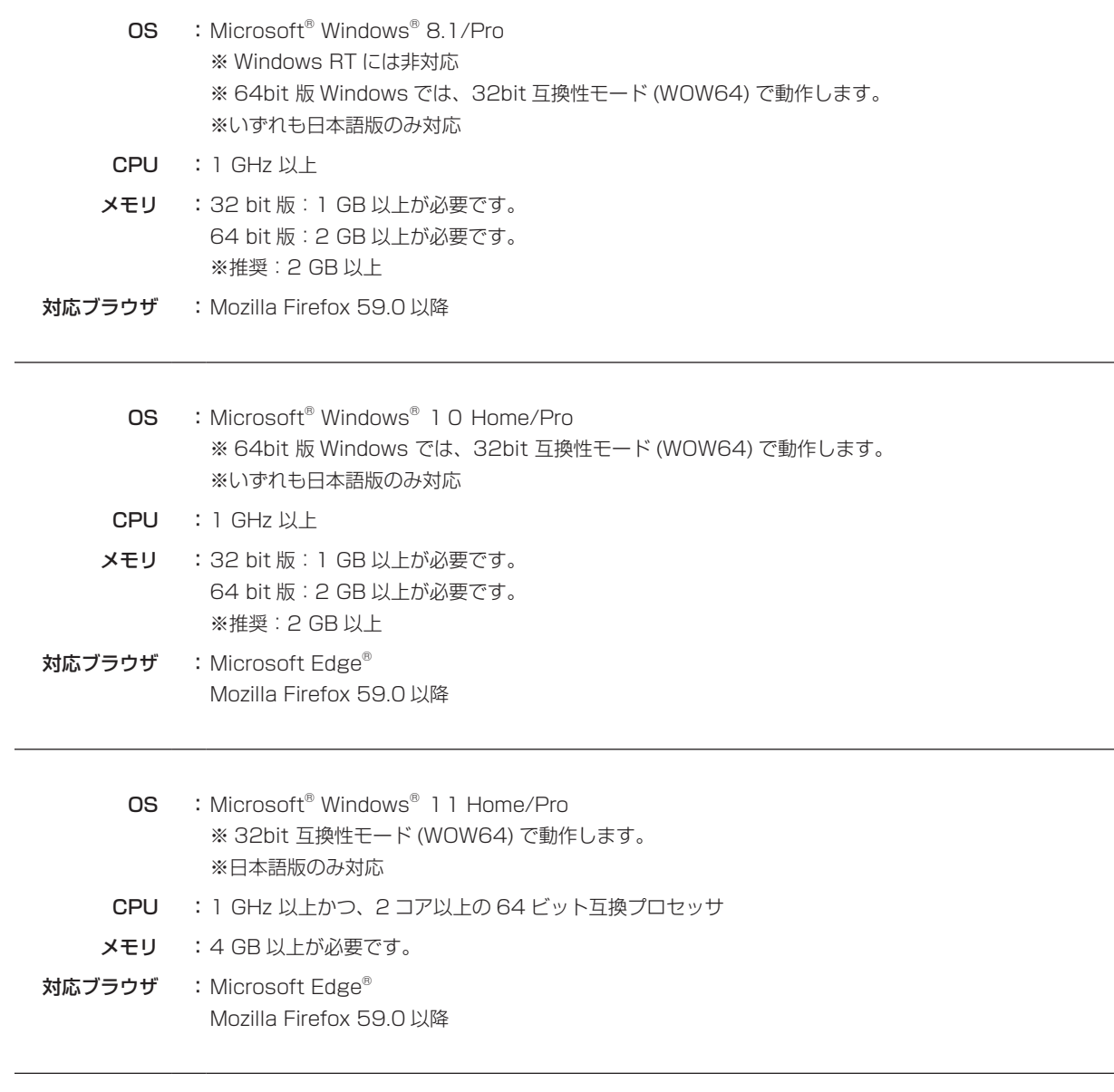

## OS 共通

HDD :100 MB 以上の空き容量が必要です。 ※全データ更新時には最大 16 GB のハードディスク空き容量が必要 ディスプレイ : 解像度 1024 × 768 · 発色数 16 ビット (65536 色) 以上で表示可能なディスプレイ

## 対応機種

対応機種は以下の通りです。

・AVIC-VH99HUD/ZH99HUD

・AVIC-VH99CS/ZH99CS/VH99/ZH99/ZH77

・AVIC-VH09CS/ZH09CS/VH09/ZH09/ZH07/ZH09-MEV

# NAVI\*STUDIO4 のセットアップ

## <span id="page-3-0"></span>*1* 付属 CD-ROM の挿入

ナビゲーションに付属の CD-ROM をパソコンに 挿入します。

## *2* 警告の解除

ユーザーアカウント制御の設定を有効にしている ときは、下記の画面が表示されます。 「はい」をクリックしてください。

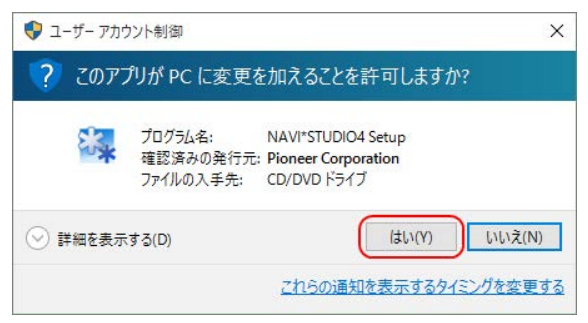

## お知らせ

● NAVI\*STUDIO のインストールは、管理者権限で行っ てください。制限ユーザーで行った場合は、管理者アカ ウントとパスワード入力を要求されます。

## *3* ダウンロードの開始

「NAVI\*STUDIO」セットアップ画面が表示され ます。「ナビスタジオをダウンロードする」をク リックしてください。

#### お知らせ

● BeatJam のセットアップについてはナビゲーション付 属の冊子を参照ください。

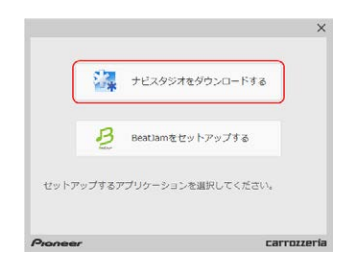

*4* 「NAVI\*STUDIO」のダウンロード

ブラウザが起動しますので、「NAVI\*STUDIO」 の最新版をダウンロードします。

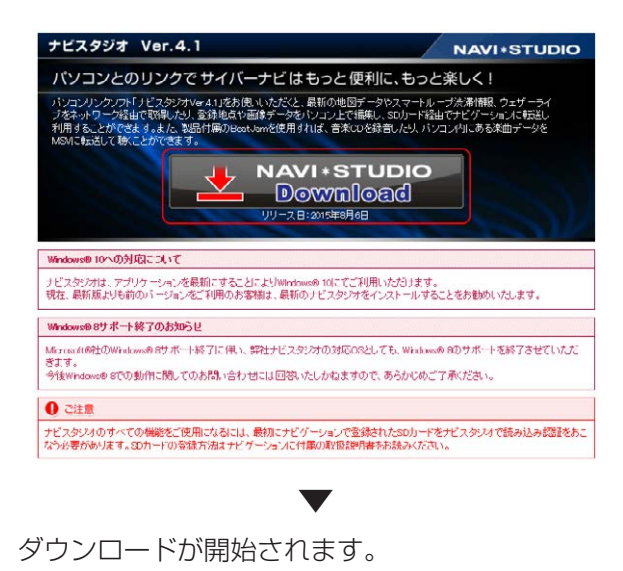

dl.pioneer.jp から NaviStudio4Launcher.exe を 97% ダウンロード済み - 時停止 キャンセル ×

## *5* セットアップの実行

下記の画面が表示されたら「実行」をクリックし てください。

NaviStudio4Launcher.exe はダウンロードを終了しました。

実行 ダウンロードの表示 ×

# NAVI\*STUDIO4 のセットアップ

## *6* 警告の解除

ユーザーアカウント制御の設定を有効にしている ときは、下記の画面が表示されます。 「はい」をクリックしてください。

#### お知らせ

● NAVI\*STUDIO のインストールは、管理者権限で行っ てください。制限ユーザーで行った場合は、管理者アカ ウントとパスワード入力を要求されます。

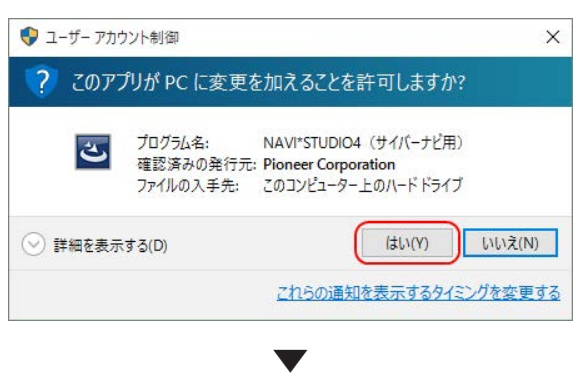

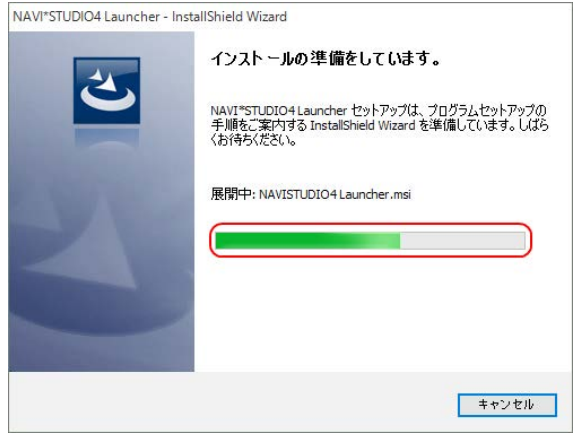

## *7* NAVI\*STUDIO のセットアップ

NaviStudio4Launcher.exe を起動すると、下記 の画面が表示されます。 「次へ」をクリックしてください。

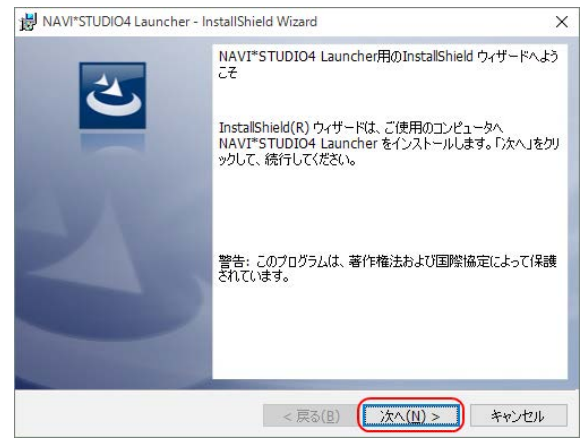

## *8* 使用許諾契約の確認

使用許諾契約をお読みになり同意いただけました ら、「使用許諾契約の条項に同意します」を選択し、 「次へ」をクリックしてください。

## お知らせ

● 使用許諾契約の条項に同意しない場合は、これ以上進め ることができません。

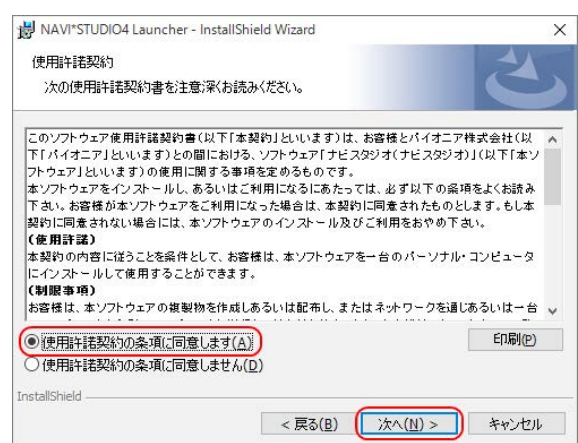

# NAVI\*STUDIO4 のセットアップ

## *9* インストール先のフォルダ指定

そのまま「次へ」をクリックしてください。また、 インストール先を変更することもできます。変更 する場合は「変更」をクリックし、任意のインス トール先を指定してください。

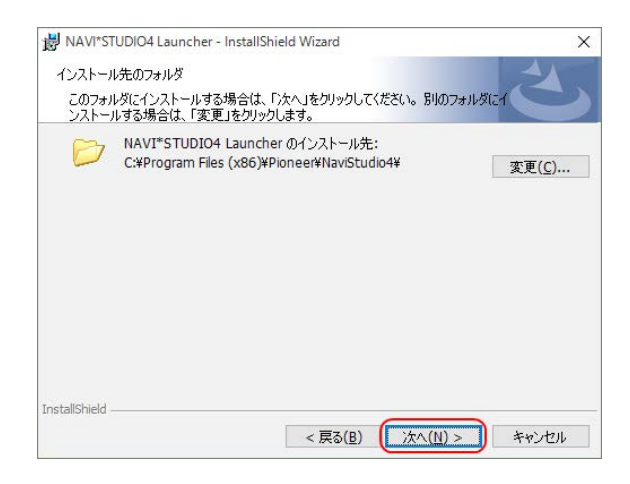

## *10* インストールの開始

現在の設定を確認して、「インストール」をクリッ クしてください。

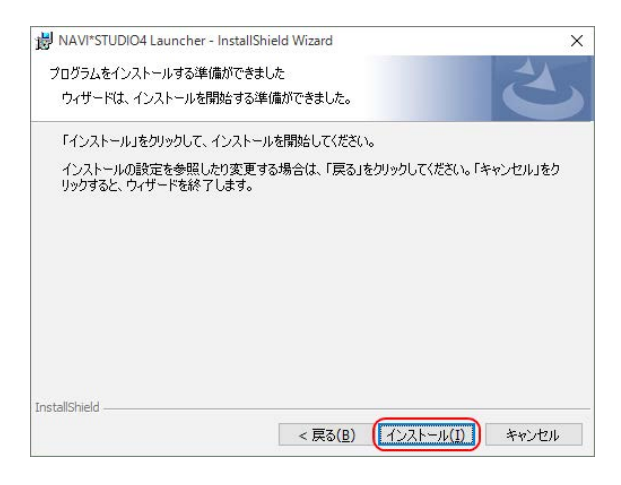

# *11* インストールの進行状況

インストールが始まります。

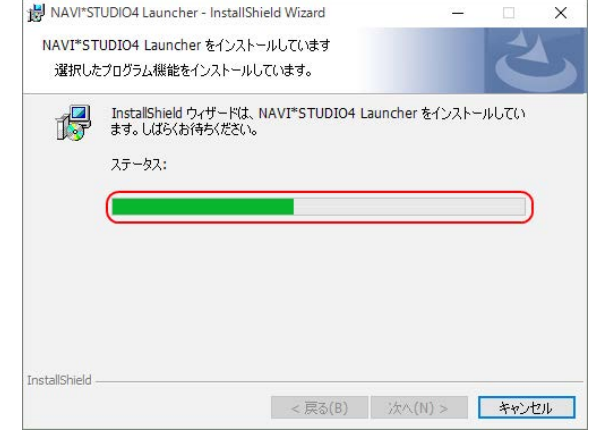

## *12* インストールの進行状況

「NAVI\*STUDIO」のインストールを終了しまし た。「完了」をクリックしてください。

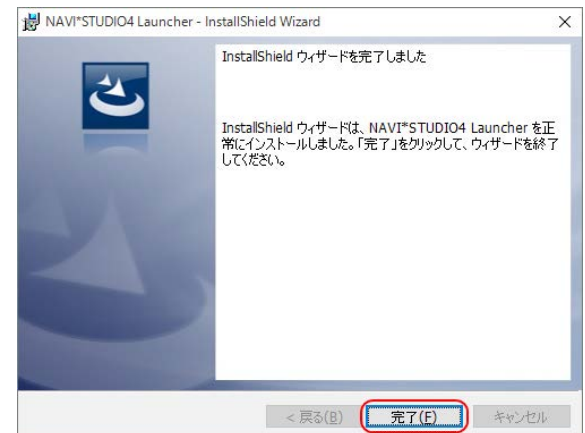

## *13* NAVI\*STUDIO の起動

お疲れ様でした。設定は以上になります。

#### お知らせ

● 初回起動時に最新版がある場合は続けてバージョンアッ プ画面が表示されます。表示画面に従いバージョンアッ プを行ってください。

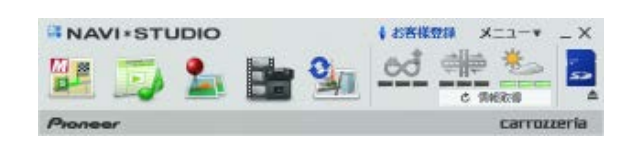

<span id="page-6-0"></span>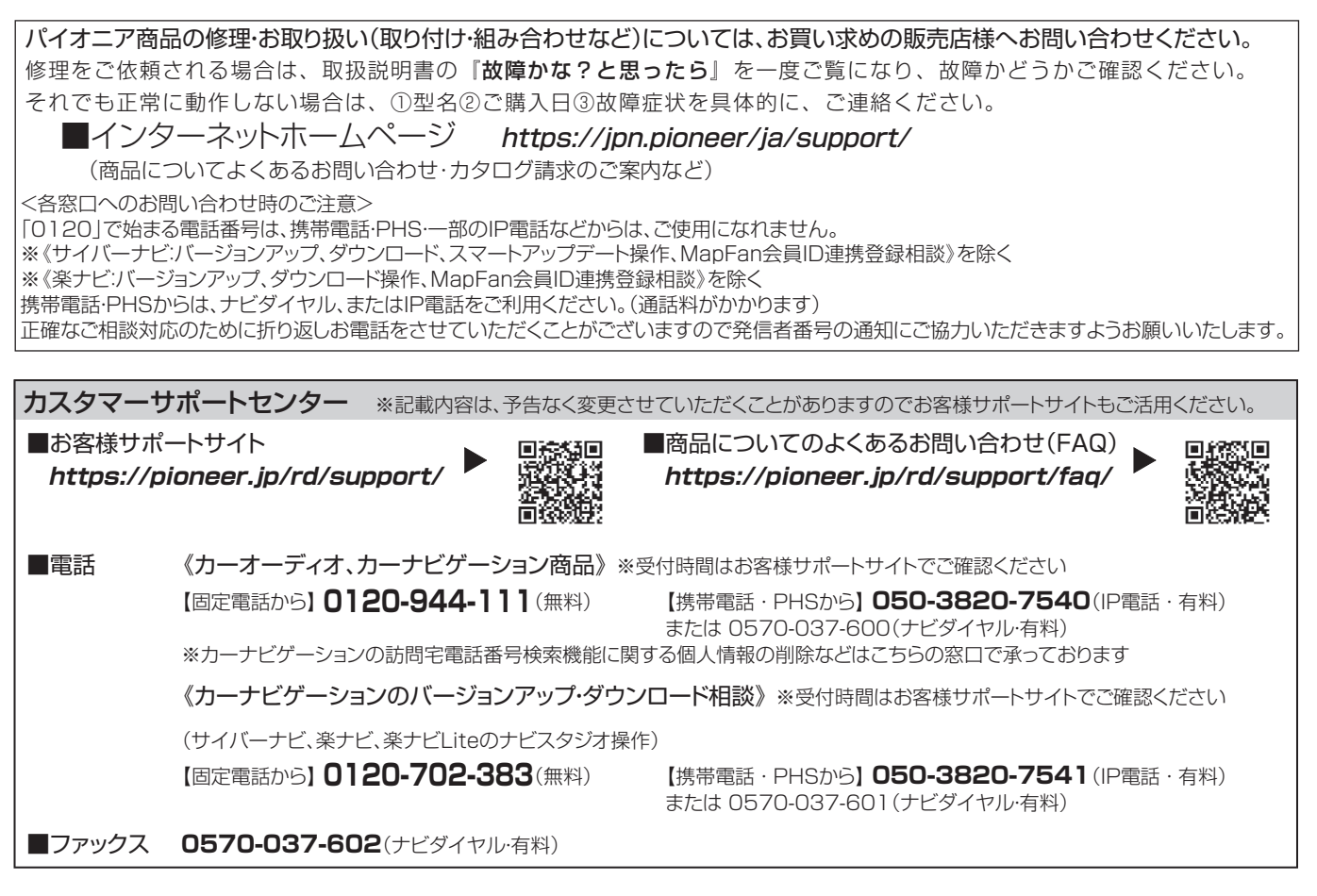

記載内容は、予告なく変更させていただくことがありますので予めご了承ください。

パイオニア株式会社 〒113-0021 東京都文京区本駒込2-28-8 文京グリーンコート